## **STEP-BY-STEP GUIDE ON CHANGING YOUR PREFERRED FIELDS**

Mercy College has implemented a self-service way for students to update their preferred name, preferred gender, gender identification, phone number, personal email address, and emergency contact information.

1. Navigate and log into your **Mercy Connect** and go to the Administrative Services section under the Banner Self-Service option and select the Student module, the "**New Personal Information Site**" link has been added under that section.

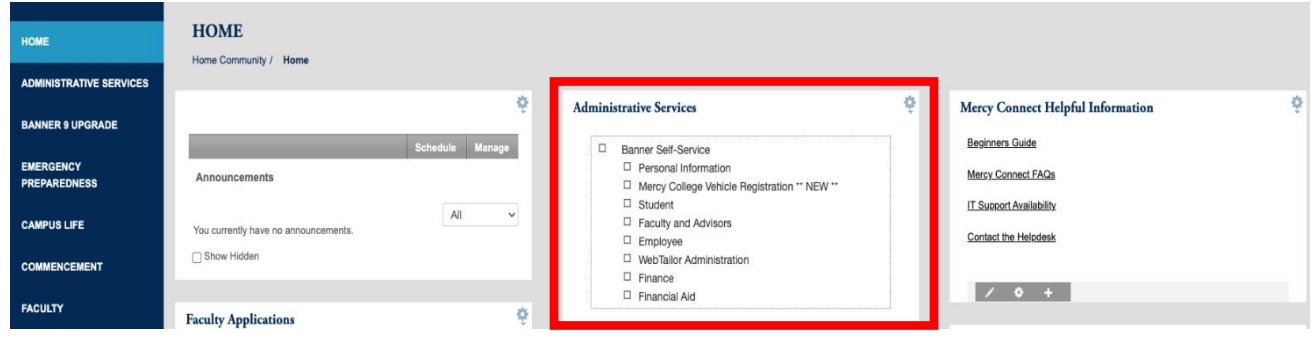

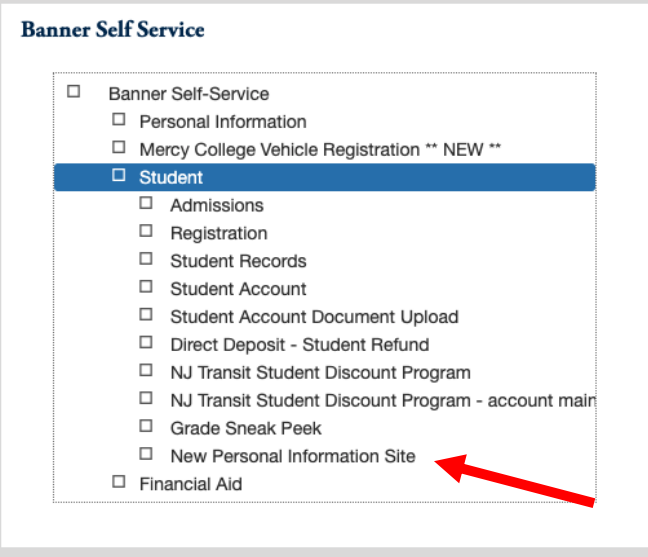

- 2. Clicking on the **New Personal Information Site** link will direct you to the new Self-Service Banner 9 General Landing page. On the General Landing Page is the area for students to change **Personal information**.
- 3. Select the **Personal Information** Page

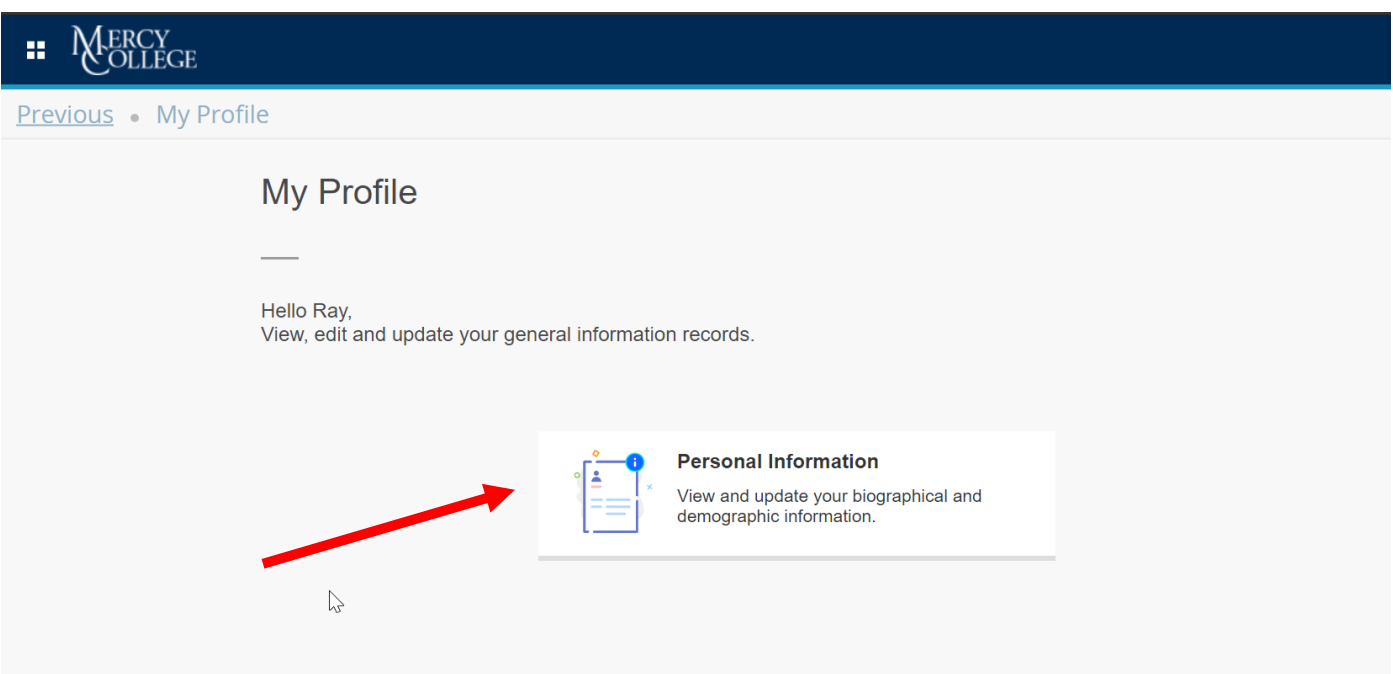

- 4. Within the next screen you will see all personal information displayed.
- 5. Please click on the right side, blue **Edit button** to make adjustments on available fields, such as preferred name.
- 6. You can use these sections to update personal pronoun, gender identification and marital status.

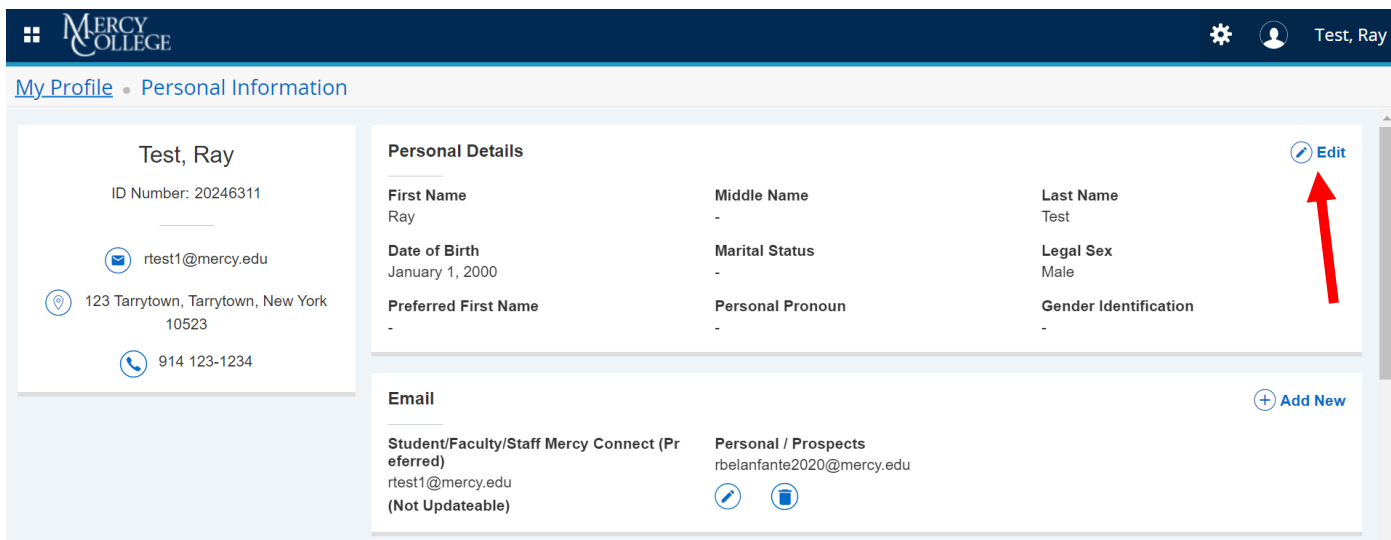

- 7. Once you have opened the screen in **Edit** mode, select the appropriate fields you would like to edit.
- 8. Preferred names can be entered but must follow the student code of conduct policies.
- **9.** Any field greyed out is not updatable such as Date of Birth, Legal Sex or Legal Name. **Only editable fields can be changed in self-service.**
- 10. Legal Name changes change cannot be selected through this process. If you are attempting to change your Legal Name, please reference the [Registrar Office webpage on the Mercy site](https://www.mercy.edu/student-support/office-registrar) to submit your request.

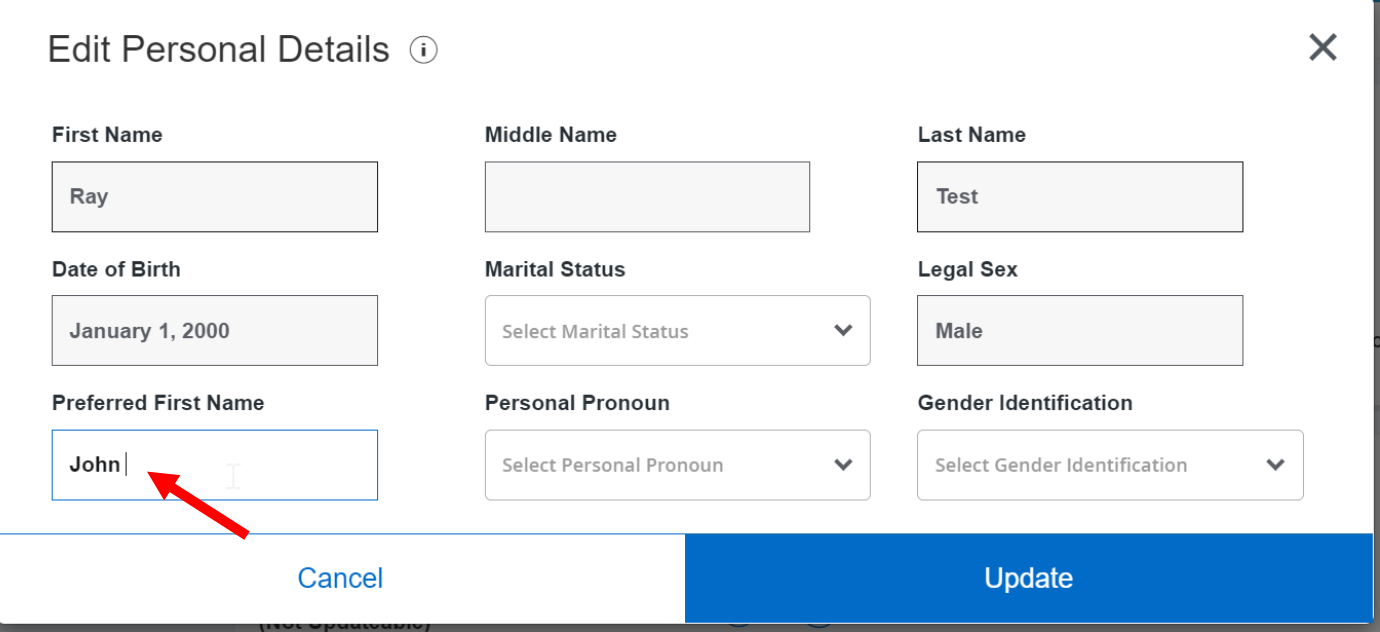

- 11. To **add or edit a phone number**, please select the blue **Edit button** in that section of the Personal Information page.
- 12. Within this section, you may also edit your **Emergency Contact** information
- 13. At this time, you may not edit your address and those requests should be emailed to [Registrar@mercy.edu](mailto:Registrar@mercy.edu?subject=Address%20Change)

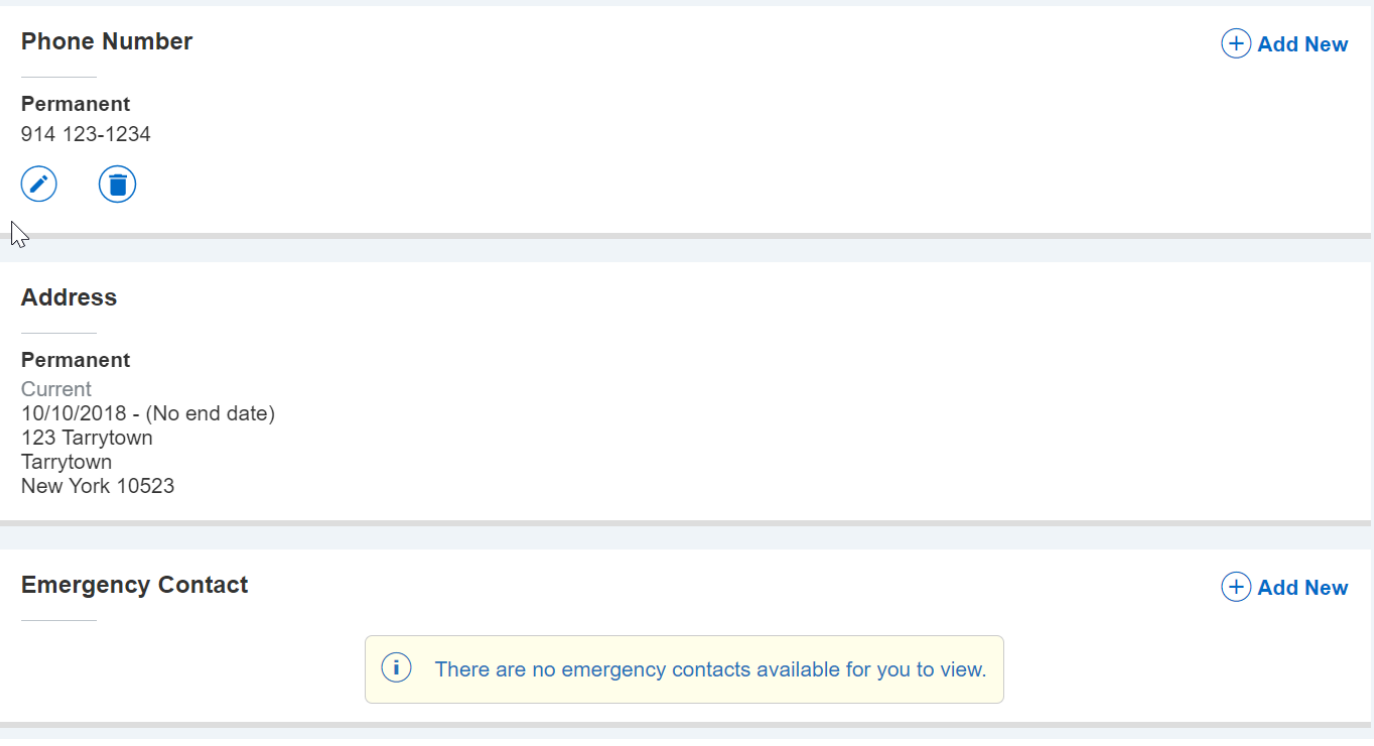

## 14. You may choose to edit your **Ethnicity and Race fields** within the Personal Information screens.

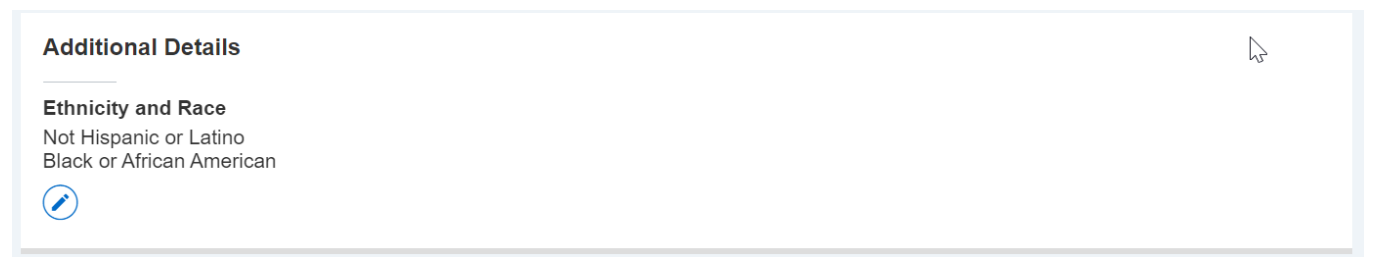

- 15. If you have chosen to enter a preferred name, once you log out and log back in to the Profile screen, you will see your **preferred name** reflected as your new first name.
- 16. Preferred name changes will appear throughout the system wherever it is legally allowed to appear in place of Legal name, like on your course roster.

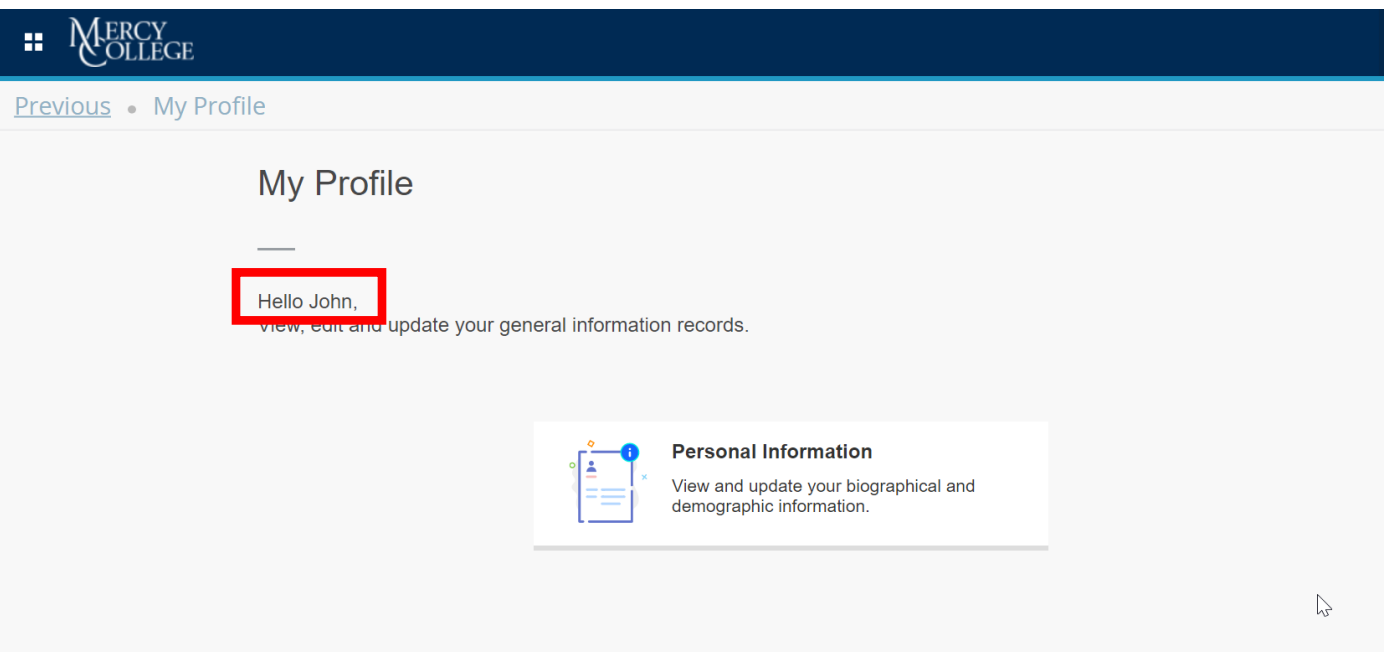

- 17. The faculty class rosters will also be updated to show your preferred name options.
- 18. Faculty will click on the enrollment count on the course to access a full roster.

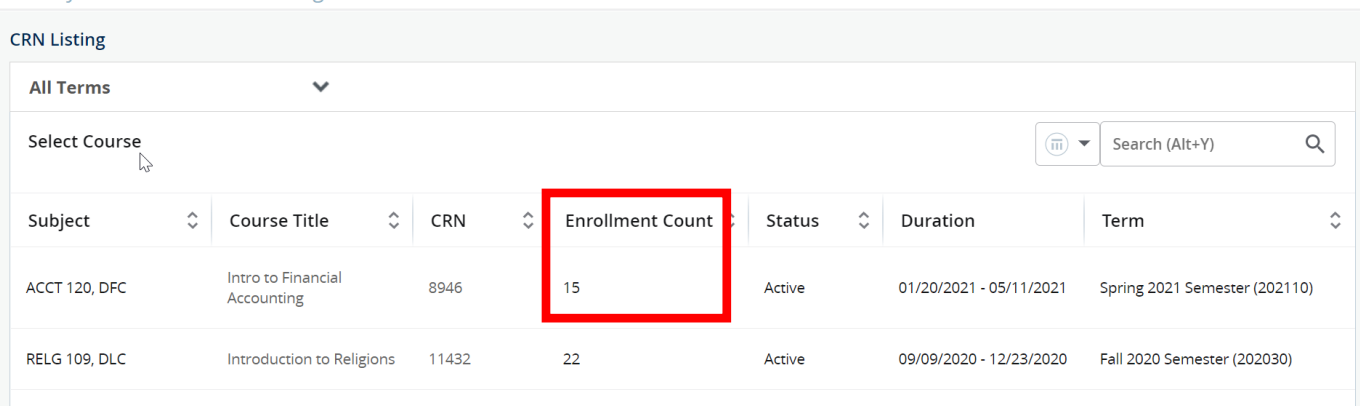

Faculty & Advisors . CRN Listing

19. Once the class roster is accessed, you will see that it states the preferred name in place of the legal first name.

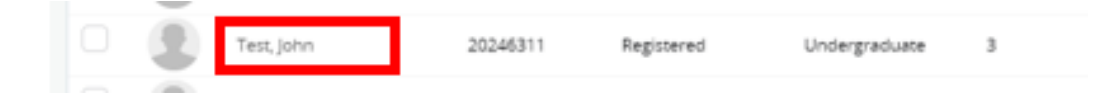